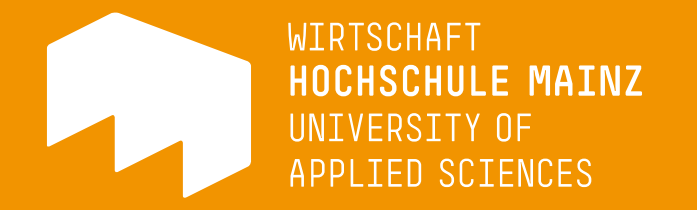

# Wahlen /Belegungsverfahren über HIP

# Wahl mit Gruppenpriorität

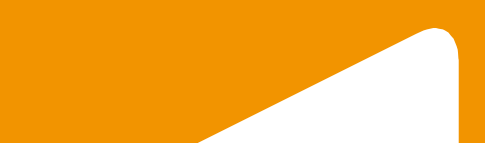

#### Allgemeine Information Modus, Kapazität und Frist:

- Alle Plätze werden nach der selbst definierten Gruppenpriorität zeitlich unabhängig ausgelost (nach Ende der Wahl).
- Im Regelfall werden pro Veranstaltung 40 Teilnehmerplätze angeboten. Die genaue Teilnehmerzahl finden Sie immer in den Veranstaltungsdetails in HIP.
- Die genauen Zeitfenster der Wahlen entnehmen Sie der Homepage oder ebenfalls den Veranstaltungsdetails

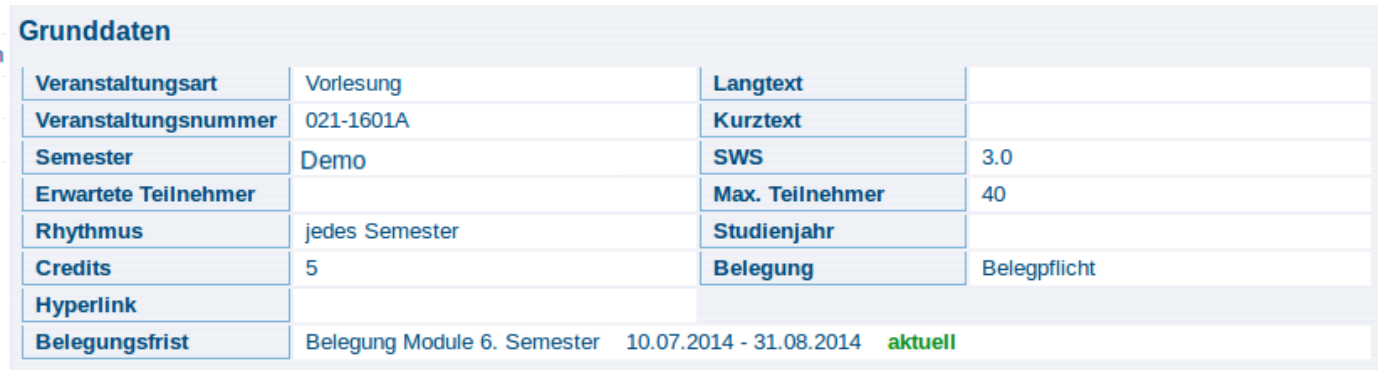

#### Allgemeine Information (weiter)

- Eine erfolgte Zulassung nach dem Verteilungsverfahren kann nur während einer Abwahl-/Abmeldephase gelöscht werden.
- Im Rahmen einer Restplatzvergabe können Sie eine erfolgte Zulassung löschen (Abmeldung) und gleichzeitig über das Windhundverfahren eine direkte Zulassung für Veranstaltungen mit nicht vollen Gruppen erzielen.
- Die Veranstaltungstitel, -nummern und die abgebildeten Screenshots dienen der Illustration und sind exemplarisch. Ebenso können die Zeiträume der Wahlen von den hier abgebildeten abweichen.

#### Anmelden/Belegen/Zulassung

- 1. Melden Sie sich auf https://hip.hs-mainz.de mit Ihrem IT-Account an
- 2. Prüfen Sie die Auswahl des Semesters oben rechts
- 3. Die Belegung erfolgt immer aus dem Kontext einer Lehrveranstaltung
- 4. Nach dem Ende der Frist wird ein Verteilungsverfahren gestartet
- 5. Wenn Ihnen ein Platz in einer gewünschten Veranstaltung zugeteilt wird, erhalten Sie eine E-Mail
- 6. Bis zur Verteilung ist Ihre Belegung angemeldet, aber **nicht** zugelassen – ein Anspruch auf einen Platz in der Veranstaltung entsteht hierbei noch nicht.

#### Status-Informationen

#### In HIP werden die verschiedenen Zustände der Belegung wie folgt dargestellt:

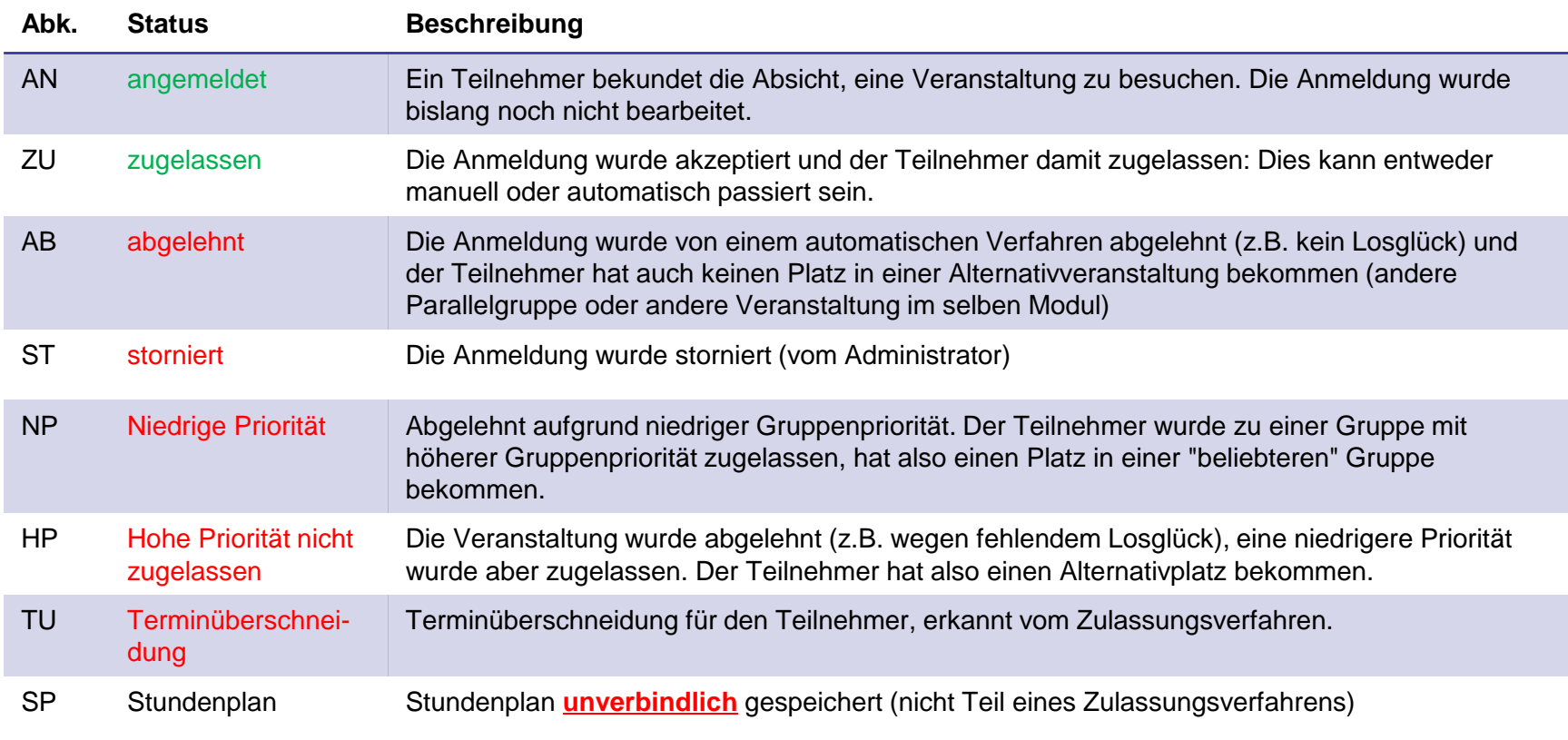

Belegen-Dialog aus der Einzelansicht In der Detailansicht finden Sie auch Informationen zum Wahlzeitraum (\*)

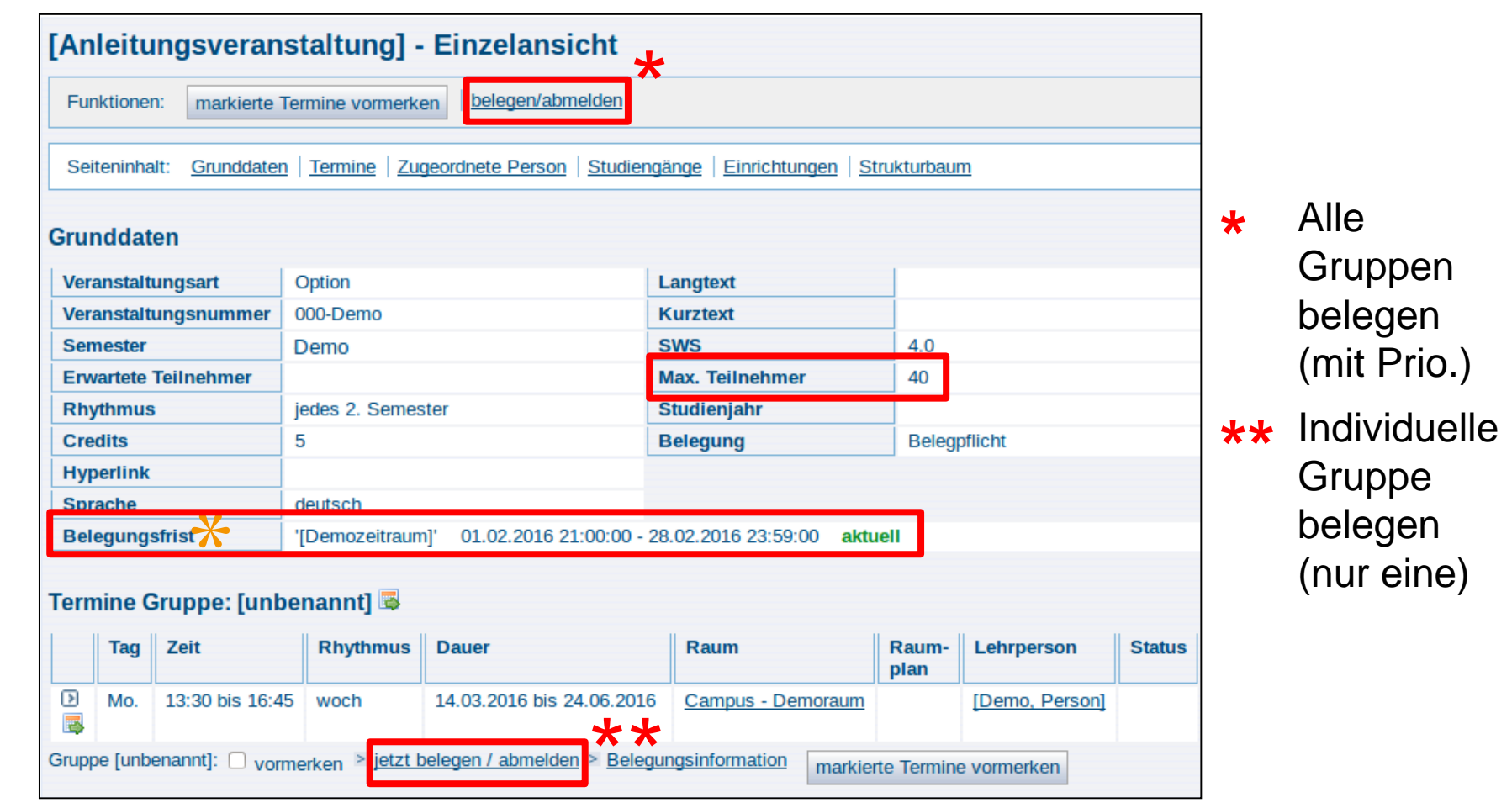

#### Wichtige Hinweise zur Gruppenwahl

- Es ist <u>nicht</u> möglich, mehrere Gruppen einzeln zu belegen
- Wenn Sie mehrere Gruppen und Prioritäten je Veranstaltung vergeben möchten, müssen Sie diese gleichzeitig/parallel vergeben. Bitte wählen Sie daher den Weg über die Kopfzeile der Veranstaltungsansicht ("belegen/abmelden")

```
Makroökonomie - Einzelansicht
```
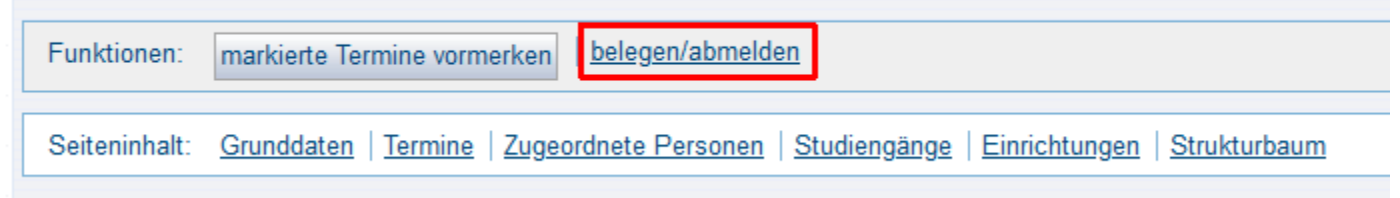

• Wenn Sie bereits eine Einzelgruppe belegt haben, muss diese gelöscht werden, um mehrere Gruppen mit Prioritäten zu wählen

### Variante 2: Belegen-Dialog aus der Suche

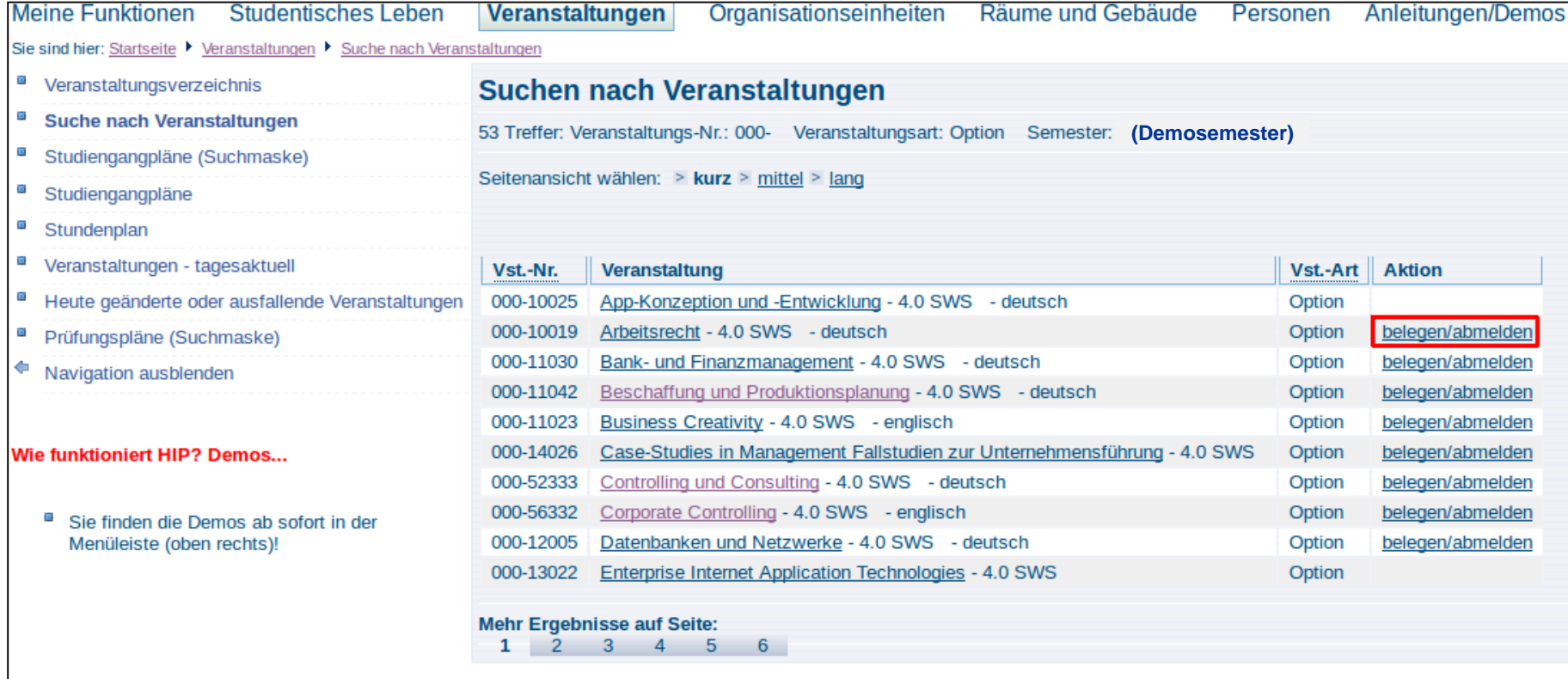

## Variante 3: Belegen-Dialog aus dem Veranstaltungsverzeichnis

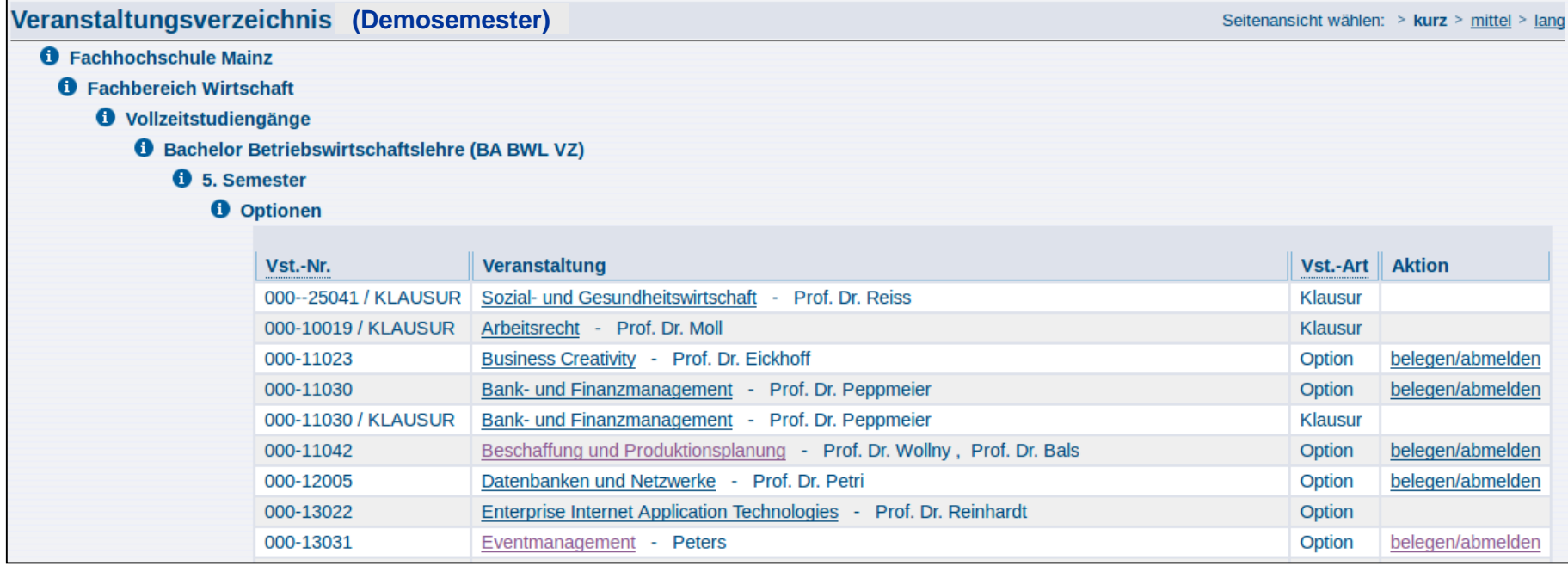

## Platz beantragen / Belegung bestätigen (1/2)

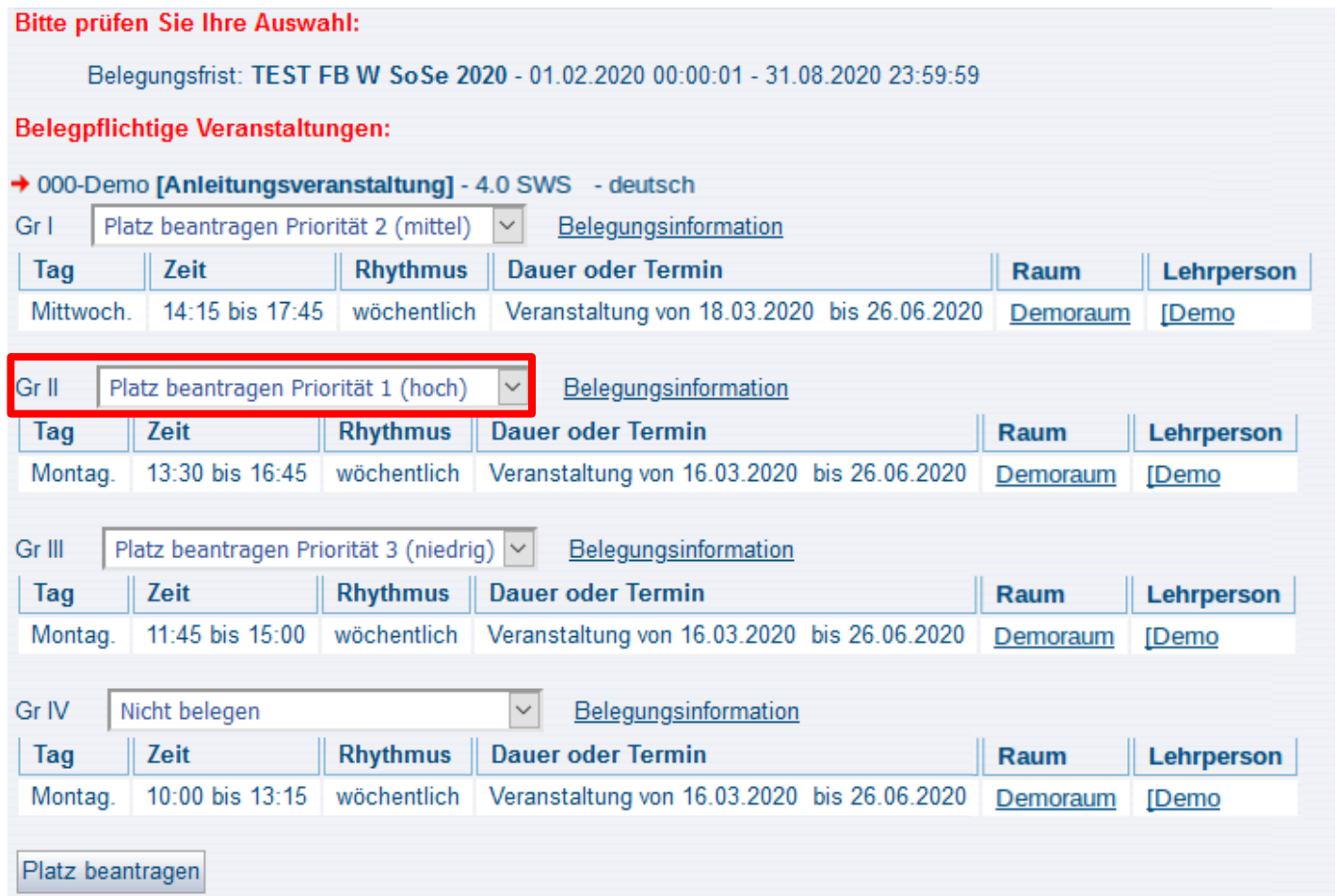

## Platz beantragen / Belegung bestätigen (1/2)

- 1. Bitte wählen Sie die gewünschte Gruppe einer Veranstaltung und vergeben eine Gruppenpriorität
- 2. Bitte vergeben Sie **immer** weitere alternative Gruppenprioritäten
- 3. Sie können beliebig viele Prioritäten vergeben
	- -> Wenn keine (weiteren) Gruppen in der Veranstaltung angegeben sind, entfällt eine mögliche Gruppenpriorisierung

-> oftmals bei Veranstaltungen aus dem Wahlbereich (z. B. Optionen) FB Wirtschaft

- 4. Das Verteilungsverfahren ermittelt für Sie je Veranstaltung ein Los und berücksichtigt Ihre Prioritäten
- 5. Wird Ihnen bei Priorität 1 kein Platz zugeteilt, werden die alternativen Prioritäten berücksichtigt.

## Platz beantragen / Hinweis zur Priorisierung

#### **Bitte beachten**

Bitte vergeben Sie für jede mögliche Parallelgruppe eine Priorität in der gewünschten Reihenfolge. Nur so kann weitestgehend sichergestellt werden, dass Ihnen für Terminkonflikte ausreichend Ausweichmöglichkeiten zur Verfügung stehen.

Bei Vergabe aller möglichen Prioritäten kann es im Rahmen eines Losverfahrens jedoch immer noch zu Terminkonflikten und damit zum Ausschluss aus Veranstaltungen kommen. Die Wahrscheinlichkeit eines Ausschlusses aufgrund eines Terminkonfliktes reduziert sich mit jeder vergebenen Priorität in Parallelgruppen.

## Platz beantragen / Belegung bestätigen (2/2)

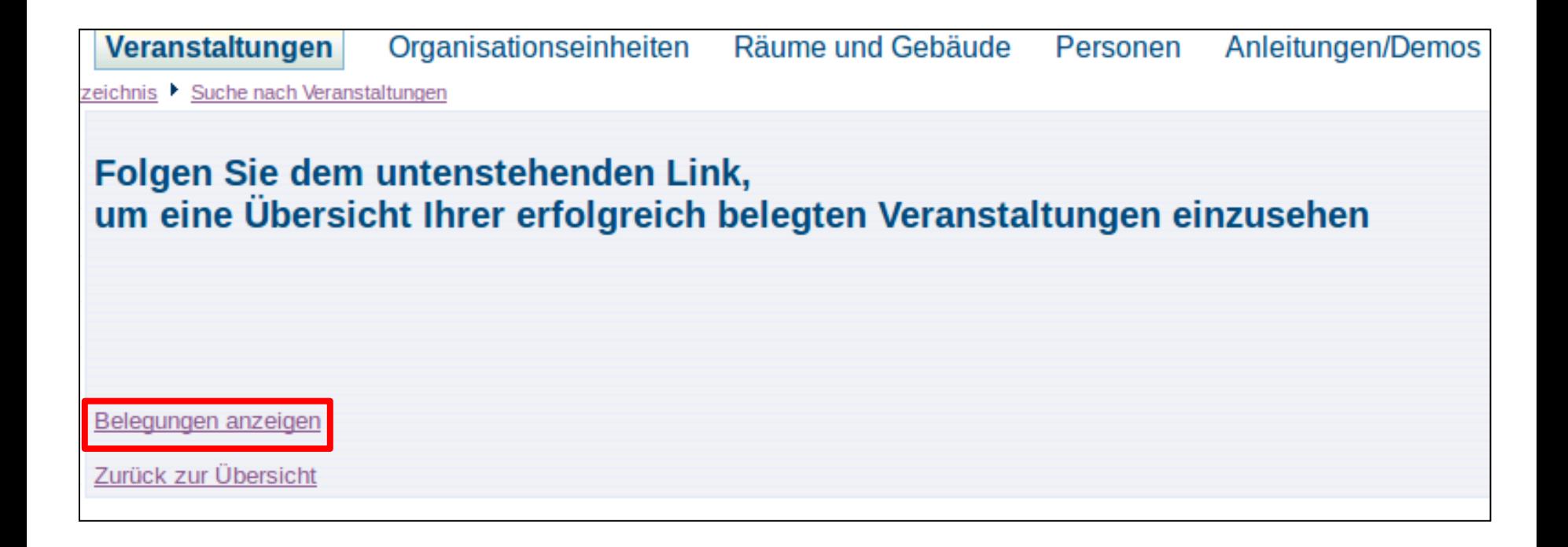

# Übersicht über angemeldete Belegungen (1/2)

#### Veranstaltung: 000-Demo2 [Anleitungsveranstaltung2]

Gruppe: Gr I

angemeldet : 07.02.2020 15:09:56 Gruppenpriorität: 2

Belegungsinformation

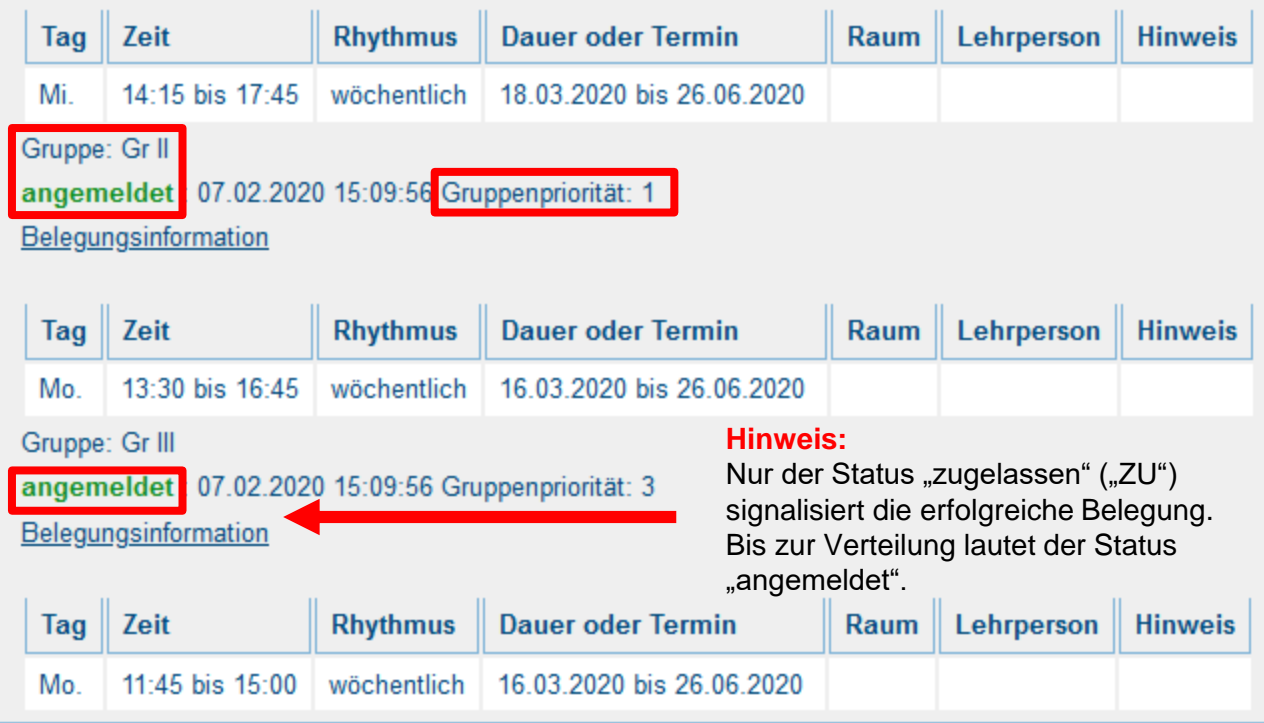

## Übersicht über erfolgreiche Belegungen (2/2) PDF

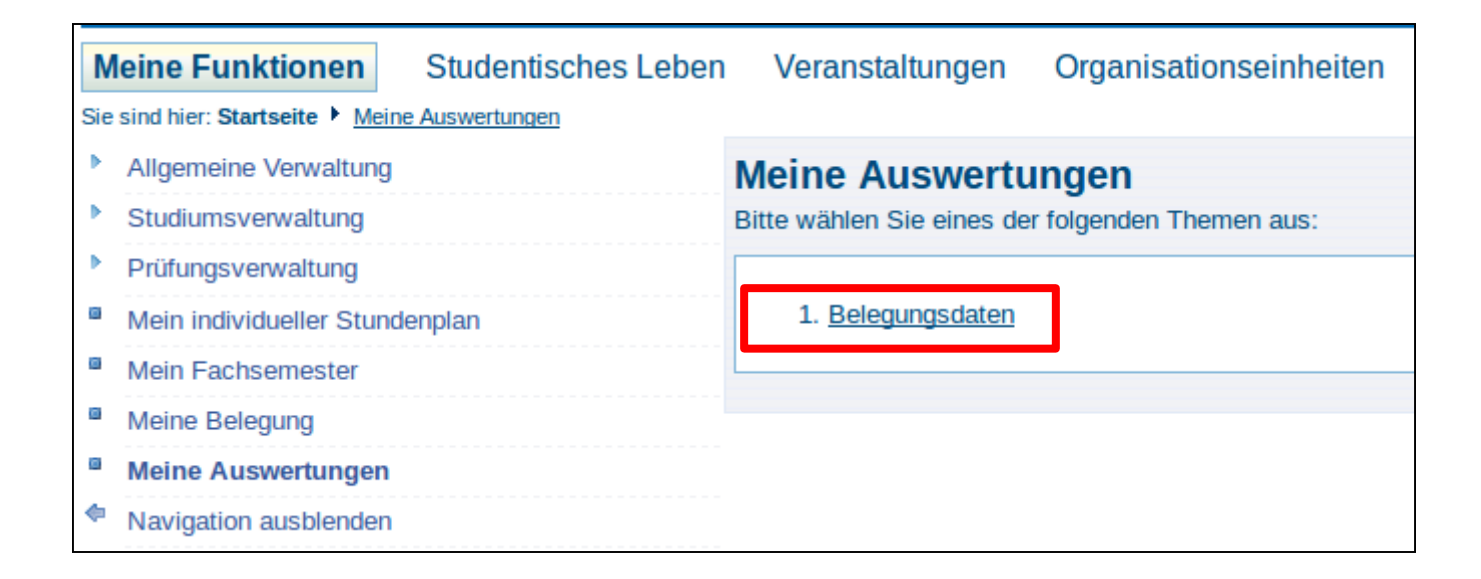

# Übersicht über die Teilnehmerzahlen

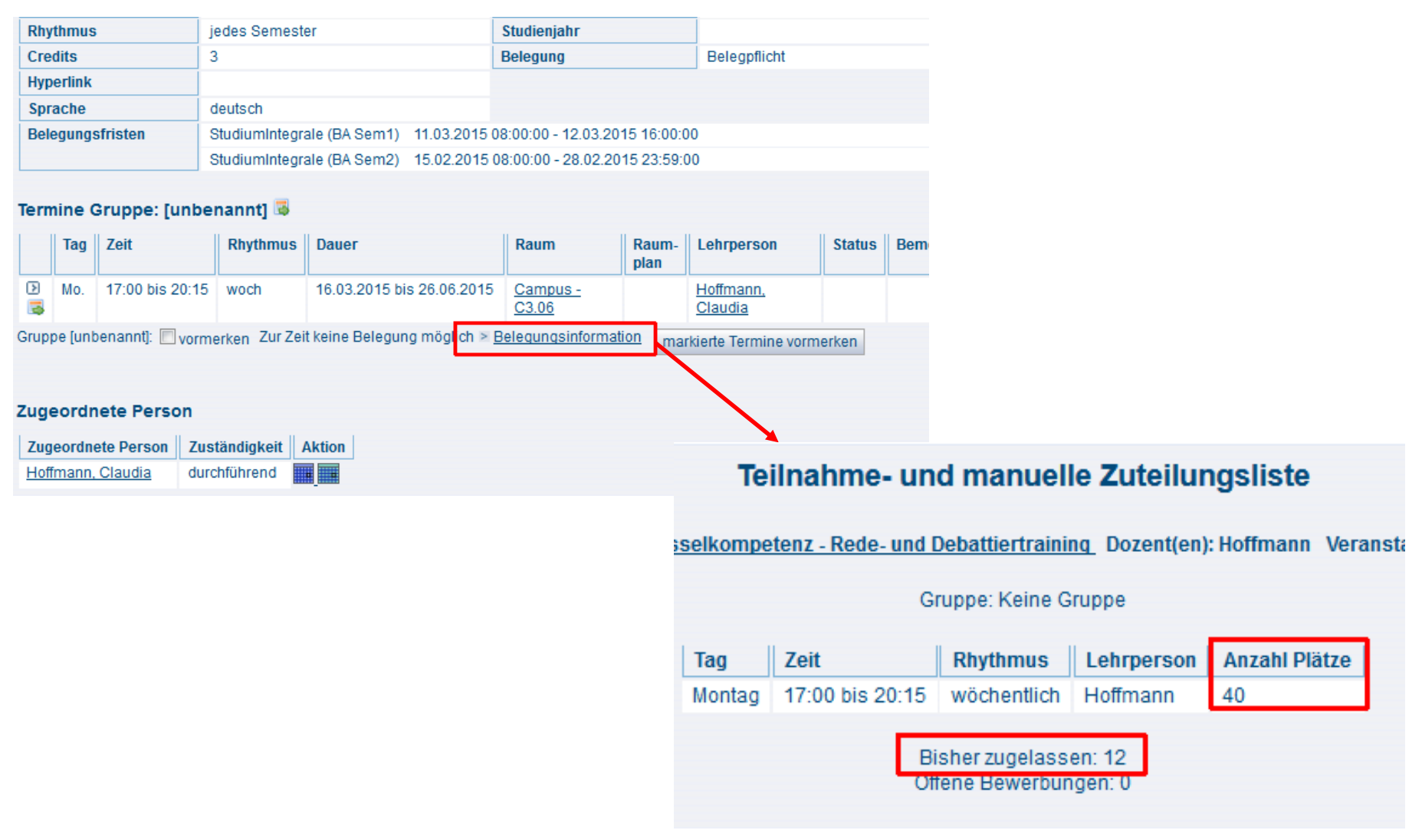

#### Belegungswunsch rückgängig machen Nur während des Wahlzeitraums möglich

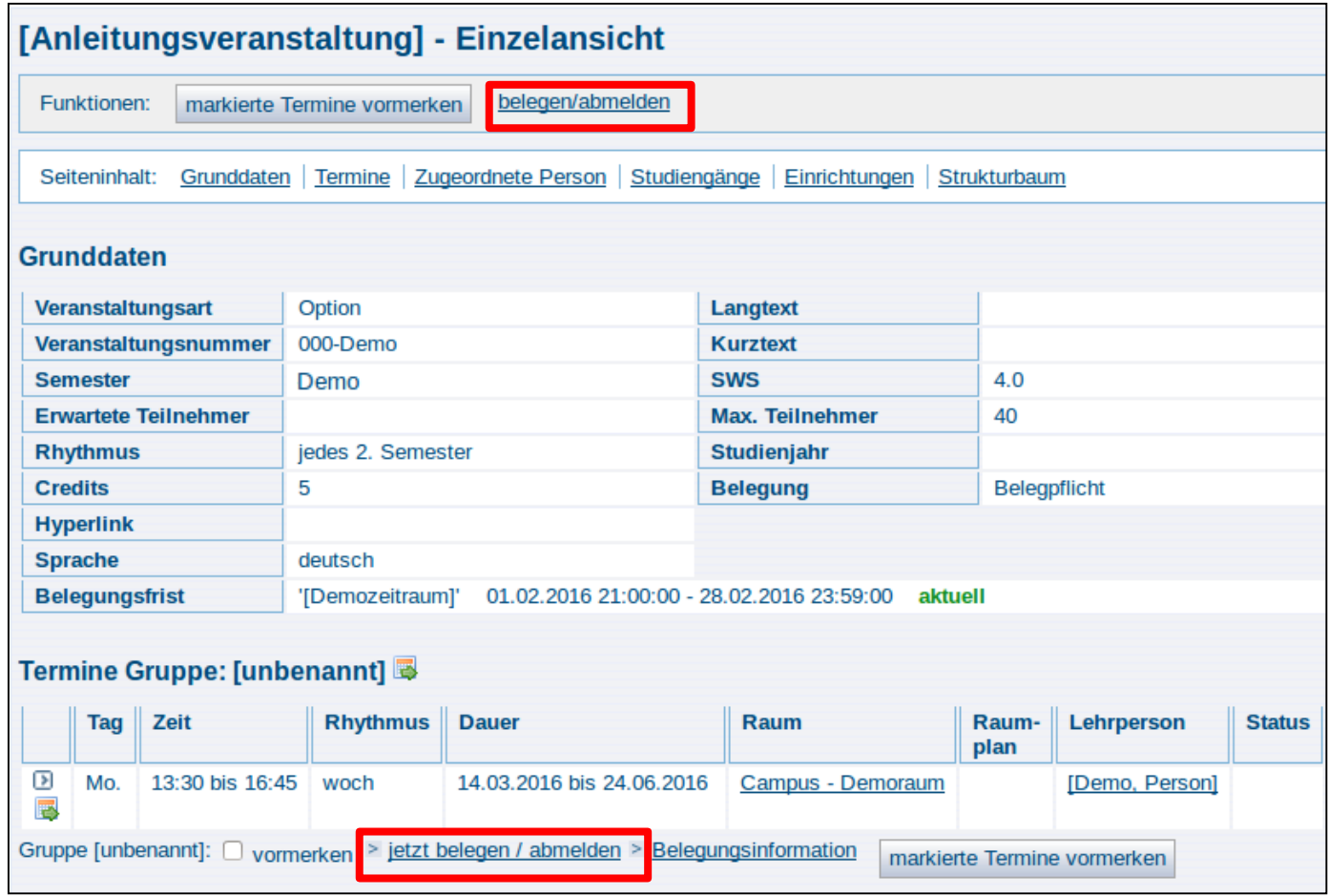

#### Belegungswunsch rückgängig machen Nur während des Wahlzeitraums möglich

- 1. Bitte wählen Sie die gewünschte Gruppe oder gehen Sie über die Veranstaltung ("belegen/abmelden")
- 2. Setzen Sie bei abzumeldenden Gruppen bitte einen entsprechenden Haken und bestätigen Sie den Vorgang über die Schaltfläche "Platz beantragen/Belegung löschen".
- 3. Bitte beziehen Sie nach der erfolgreichen An- oder Abmeldung immer eine PDF-Übersicht über Ihre Belegungen.
- 4. Die Löschung eines Belegungswunsches ist nur innerhalb des definierten Zeitraumes möglich.

# Bestätigung

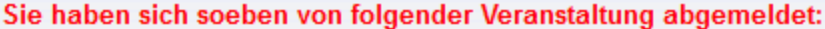

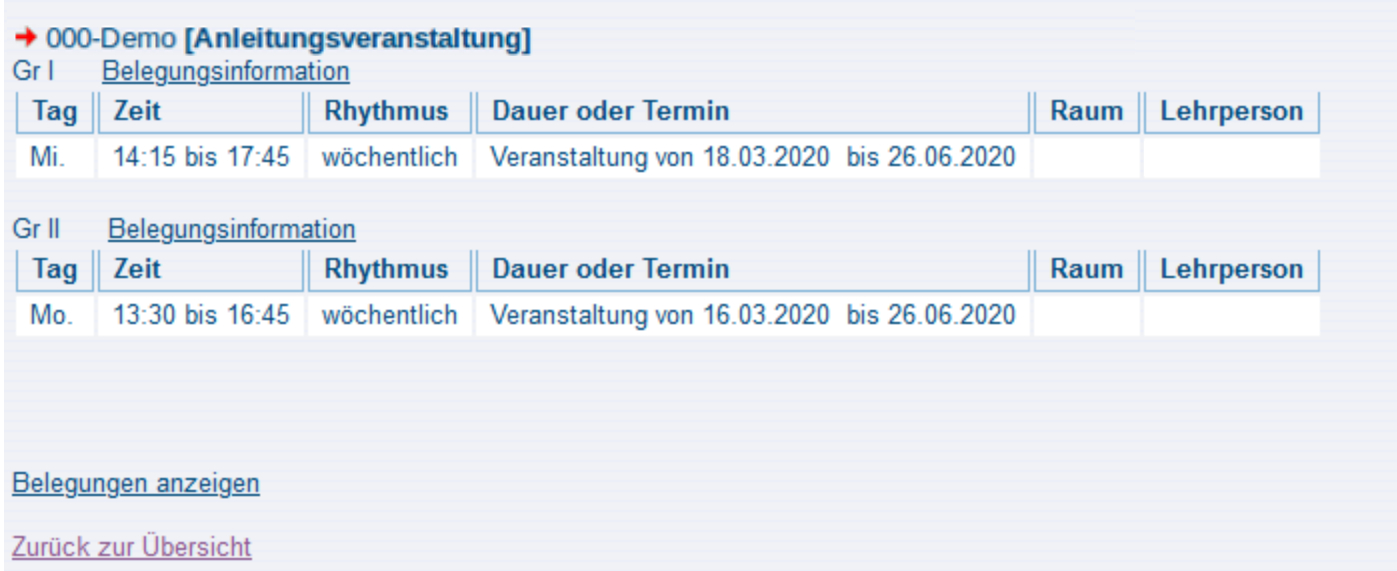

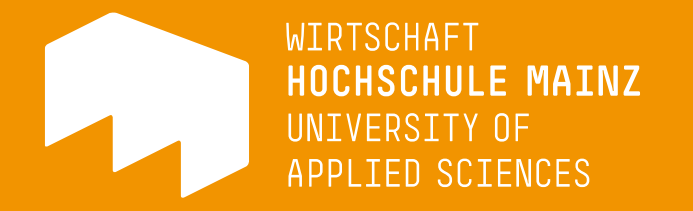

# Diese Anleitung finden Sie auch direkt auf HIP unter "Belegung/Wahlen" im Bereich "Anleitungen/Demos"